#### Real-time scoring, audio, and video for SAC 2013

Installation instructions

OH6KZP (oh6kzp@sral.fi) August 24, 2013

# **Background**

- The National Team Contesting trial is intended to<br>increase interest in ham radio and to make it mere increase interest in ham radio and to make it more **media-ready** and **spectator-friendly**
- For team member stations, **mandatory online scoring** is done through cqcontest.net
- Audio and video **streams** are especially useful for journalists and non-hams, and **are strongly encouraged**
- All of the real-time scoring and streaming services are<br>free of charge as such free of charge as such

#### *This document walks you through the needed setup*

#### What do you need?

- An internet connection (upload >100kbps for audio & video, otherwise GPRS is enough)
- A logging program (Win-Test, N1MM, TR4W, ...)
- Audio connected from your radio to the computer
- A built-in webcam or USB webcam
- A user account at <u>http://www.justin.tv</u>

## What do you need to do?

- •Register at http://cqcontest.net with your contest callsign
- $\bullet$ Set up your logging program for submitting online scores
- • Register at http://www.justin.tv, choose for example your callsign as the account name
	- –Configure an audio + video stream using the web-based interface at<br>instin ty justin.tv

#### **OR**

Download the free Adobe Flash Media Encoder and configure the stroom (much greater flexibility, atomes gudie for SO2P, ato.) stream (much greater flexibility, stereo audio for SO2R, etc.)

## Cqcontest.net: Online scoring (1/2)

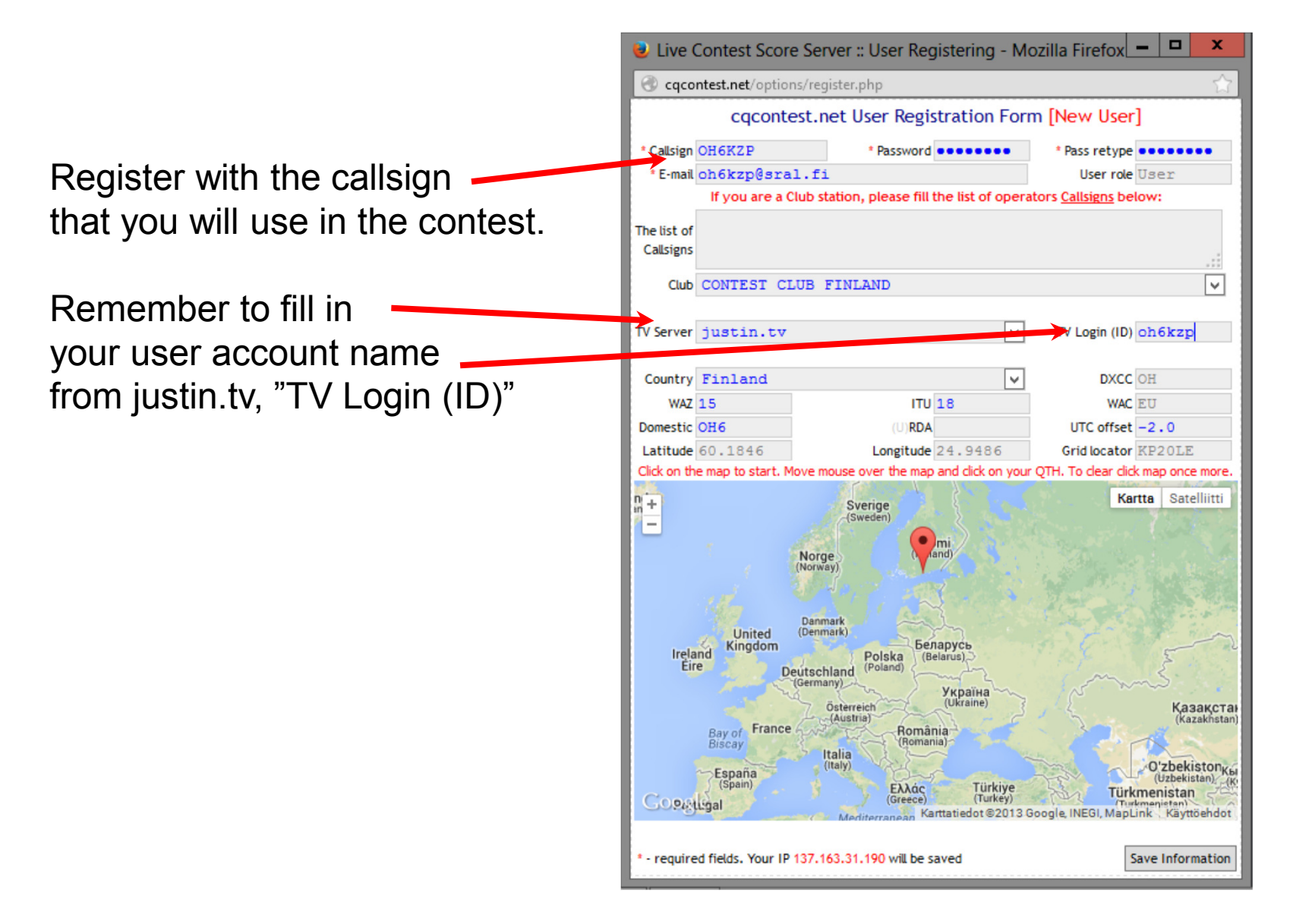

## Cqcontest.net: Online scoring (2/2)

- At the top of any page at<br>http://cgcontest.net.nress http://cqcontest.net, press "Help" and choose the logging program you are using
- On the new page you will find<br>detailed instructions (including detailed instructions (including screenshots) that show how to set up your logging program for real-time scoring
	- **N1MM** and **TR4W**: Built-in real-time scoring
	- **Win-Test**: Download a small piece of software
- $\bullet$  Report total score and **either** full band-by-band numbers**or** total QSOs + mults

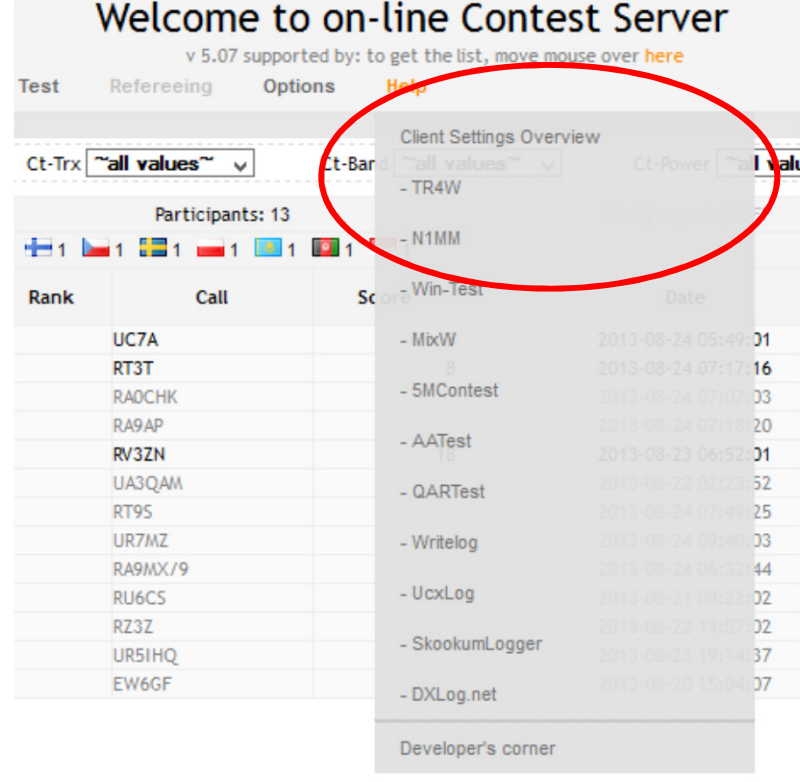

## Audio and Video

- Many radios have an audio/line out connector in their rear<br>nanol. Connect the signal to your soundeard's "Line In" panel. Connect the signal to your soundcard's "Line In"
	- The soundcard's normal microphone input may not be ok,<br>because the driving signal level can be too high because the driving signal level can be too high
	- If you have a Microham MK2R+ or something similar, you can get the audio through the "USB Audio Codec" that it creates on the computer
- Any webcam with a USB cable will do
	- Try to find an interesting camera angle that shows some of the caujoment and veu using it. equipment and you using it
	- **DON'T show the VFO frequency!**
- *The next pages give detailed info on how to stream your audio and video through http://www.justin.tv so that it is viewable at http://cqcontest.net, where also your score is*

# Basic streaming (1/2)

- 1. Log in at http://www.justin. with your user account
- 2. Click "Broadcast Now" in the upper right corner

**IUStin.tv** Live Channels v

 3. Click "Allow" to open your webcam connection —

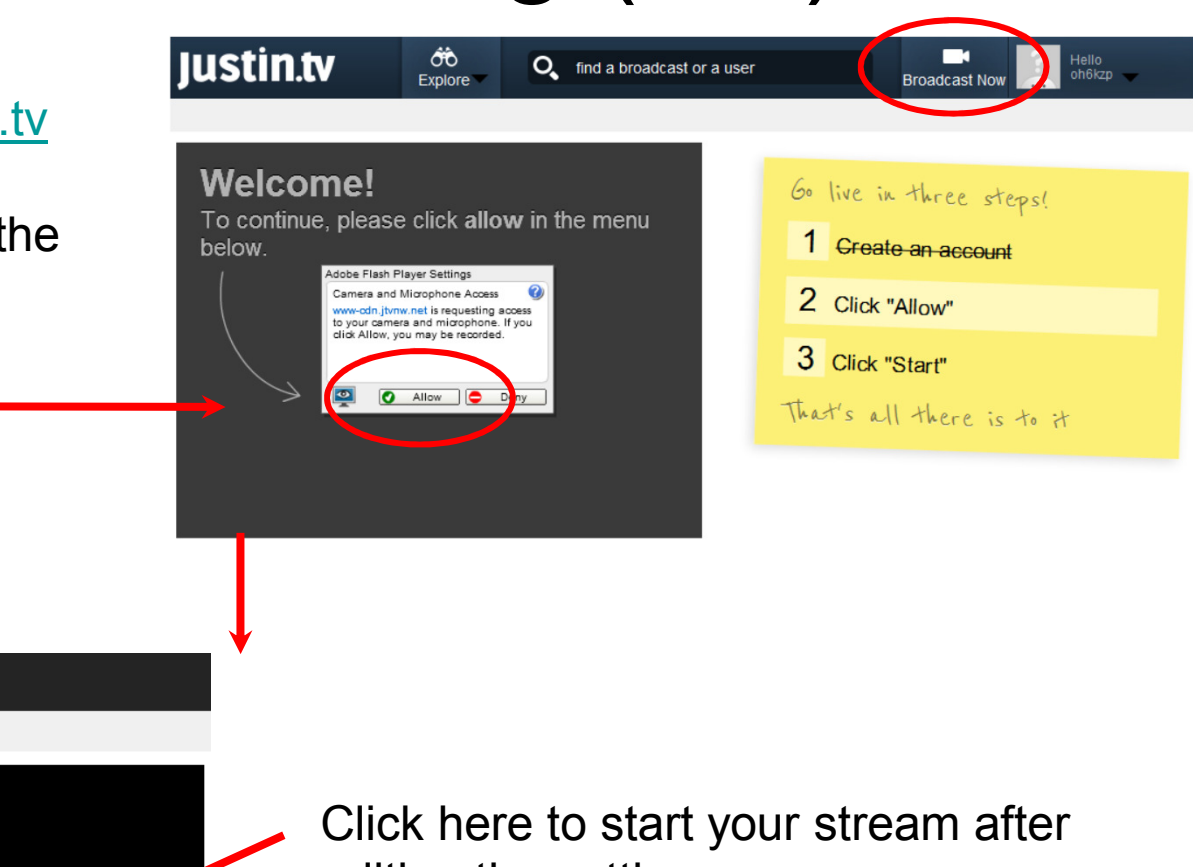

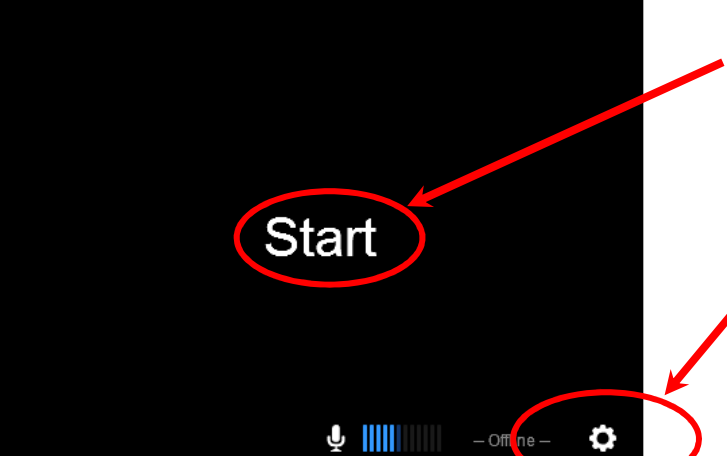

editing the settings

**Click here to edit audio/video settings(next page) before pressing "Start"**

## Basic streaming (2/2)

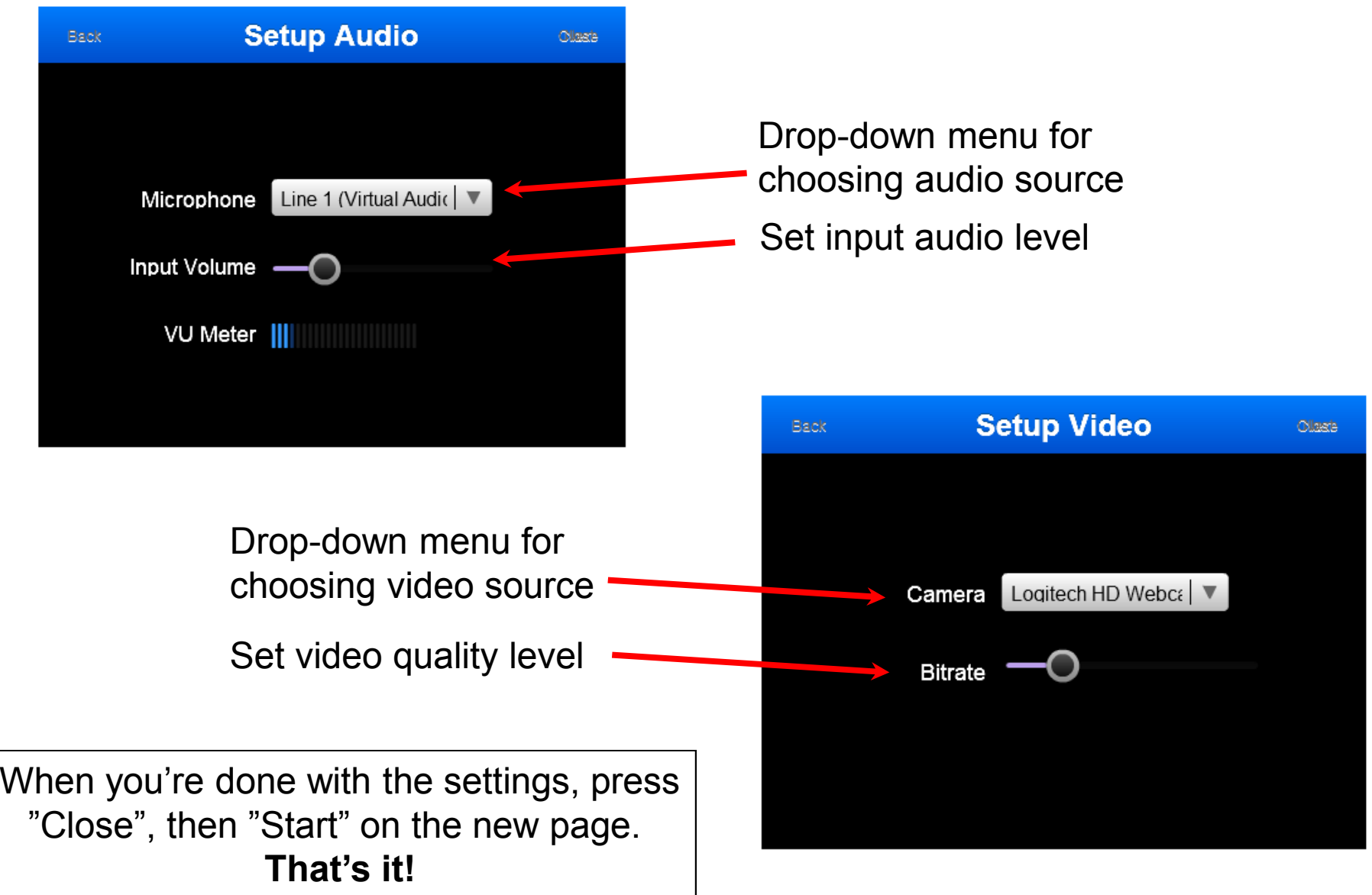

# Advanced streaming (1/2)

- Enables stereo audio for SO2R operators and<br>Crives greater streaming flexibility (bitrate, etc.) gives greater streaming flexibility (bitrate, etc.)
- Uses Adobe Flash Media Encoder software instead<br>of the web-based broadcast interface of the web-based broadcast interface
	- -Log in at http://www.justin.tv
	- -Download from http://www.justin.tv/broadcast/adv\_other and install
	- -Also press the "Config File" button on that page and save the xml file<br>to a determined directory on your hard disk to a determined directory on your hard disk
	- -Rename the xml file to <your\_justintv\_username>.xml
	- -Start the Adobe Flash Media Encoder program
	- Choose File -> Open Profile, and load the renamed xml file -(Don't worry about the "Log File" and "Profile Validation" pop-up windows)
	- - Edit the audio and video settings. **The next page can be used as a guide.** It is configured for stereo audio and a low bitrate H.264encoded video.
	- Start streaming by pressing "Start". You can move between the "Encoding Options" and "Encoding Log" tabs while streaming "Encoding Options" and "Encoding Log" tabs while streaming.

## Advanced streaming (2/2)

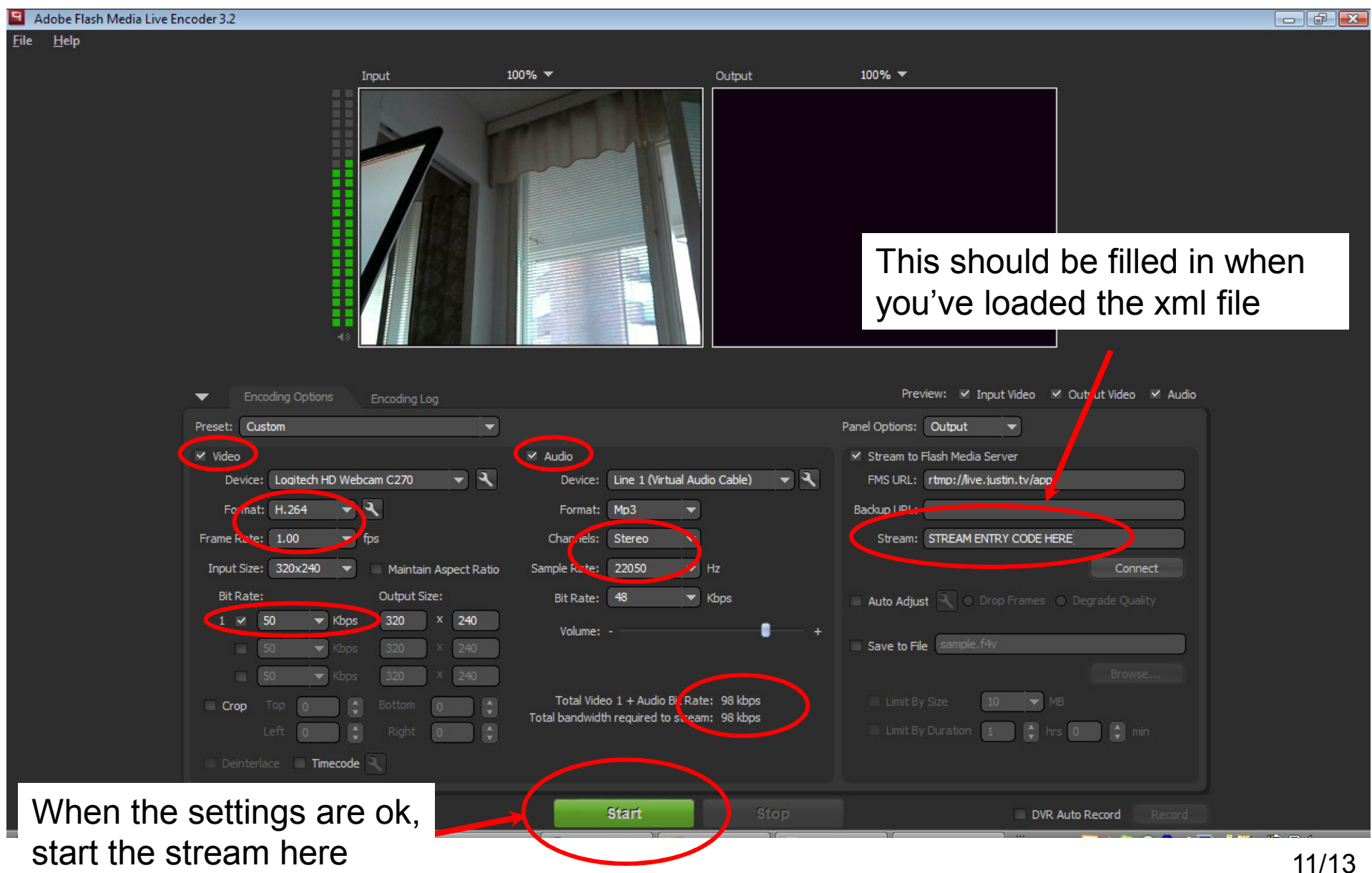

## **The End Result**

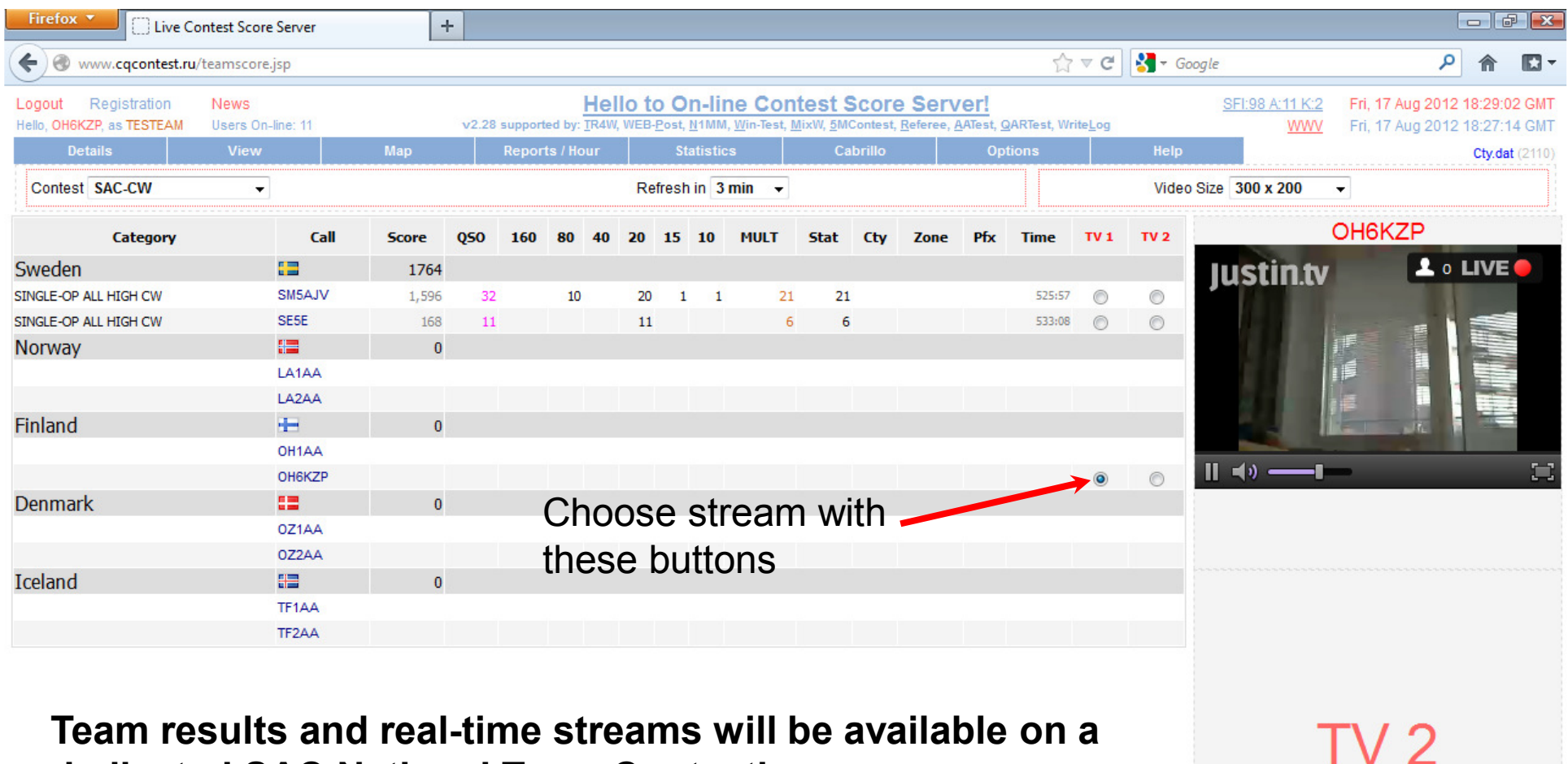

**dedicated SAC National Team Contesting page:**

http://cqcontest.net/groups/nationteams.php

(Groups -> National Teams)

If you have difficulties starting the stream at http://cqcontest.net, load it once directly in another browser tab through http://www.justin.tv/<yourusername>

# Getting it Running

- Please test your setup well in advance of the contest contest!
- Check that your score gets uploaded:<br>http://cacontest.net/arch/testscore.nhn http://cqcontest.net/arch/testscore.php
- Check that your audio/video stream works:<br>http://www.justin.ty/<vourusername> http://www.justin.tv/<yourusername>(remember to provide your justin.tv user name when registering at cqcontest.net with your contest callsign!)
- **Feedback will be much appreciated**
- Good luck, and enjoy the contest!